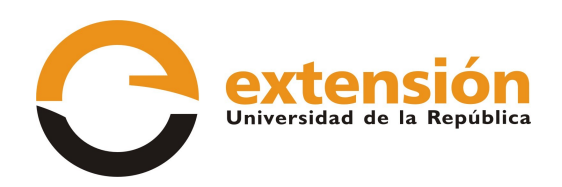

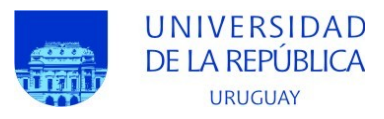

# **Universidad de la República Comisión Sectorial de Extensión y Actividades en el Medio**

**Instructivo para completar formularios electrónicos**

# Índice de contenido

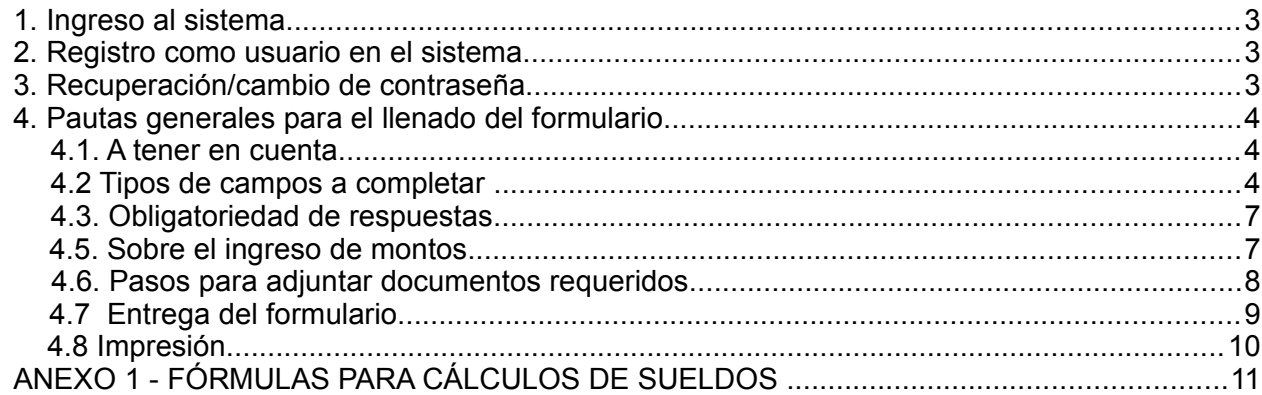

# **1. Ingreso al sistema**

El formulario funciona en línea; para completarlo debe conectarse a Internet e ingresar al sitio **<http://formularios.extension.edu.uy/>** y allí elegir el formulario correspondiente al llamado/convocatoria que desea presentarse.

Este Instructivo proporciona una orientación general para completar el formulario. Leyendas de ayudas adicionales se despliegan en ítems particulares del mismo.

Si tiene dudas, siga el vínculo "Contáctenos" figura en la parte superior derecha del formulario y envíenos un correo electrónico.

#### **2. Registro como usuario en el sistema**

Para ingresar datos por primera vez en el formulario en línea, debe registrarse como usuario en el sistema. Seleccione **ingresar un nuevo formulario** y accederá a una pantalla de registro. Allí deberá ingresar los siguientes datos:

- 1 Usuario
- 2 Contraseña
- 3 Correo electrónico

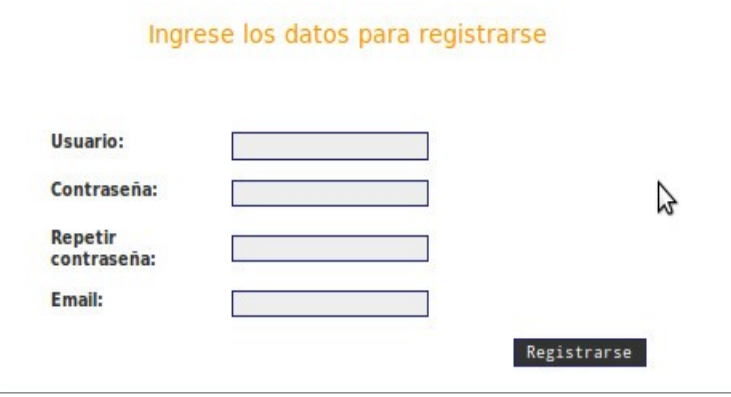

Luego de ingresar estos datos, presione el botón Registrarse.

Recibirá en forma automática un correo electrónico a la dirección con la que se ha registrado, en el que se confirmará su registro como usuario del sistema.

El usuario y contraseña por usted seleccionados le serán solicitados cada vez que quiera volver a ingresar al mismo formulario. **No es necesario que Ud. complete todo el formulario en una misma sesión; siempre que haya completado los ítems de datos de llenado obligatorio, que son los que aparecen con asterisco (\*), podrá actualizar su formulario, conservar la información ingresada y volver a editar en posteriores sesiones.**

#### **3. Recuperación/cambio de contraseña**

Si Ud. olvida su contraseña, puede volver a solicitarla siguiendo el vínculo **Olvidé mi usuario/contraseña** e indicando allí su dirección de correo electrónico. Recibirá un correo electrónico automático en el que figurará su contraseña.

Si Ud. desea modificar su contraseña, debe seguir el vínculo **Cambiar contraseña.** Allí deberá proporcionar su usuario, contraseña anterior y nueva contraseña elegida, y presionar el botón confirmar. Aparecerá la leyenda "Se ha actualizado su contraseña correctamente" y a partir de ese momento, podrá ingresar al sistema con su nueva contraseña.

# **4. Pautas generales para el llenado del formulario**

#### **4.1. A tener en cuenta**

**Para guardar la información ingresada en su formulario**, debe presionar el botón **ACTUALIZAR** ubicado al final del formulario.

**Una vez que obtenga su usuario y contraseña y edite por primera vez el formulario, complete los datos obligatorios (\*),** presione el botón **ACTUALIZAR**, cierre el formulario y vuelva a ingresar para asegurarse de que la información ingresada se almacena de forma correcta.

**Se recomienda hacer click en la opción ACTUALIZAR en forma periódica**. La sesión de trabajo sobre el formulario es de sesenta (60) minutos. Pasado ese lapso de tiempo la sesión expirará y perderá los cambios que no haya guardado.

Si olvidó actualizar sus datos y al intentar hacerlo se le indica que la sesión expiró, **para recuperar los datos recientes presione inmediatamente la flecha de su navegador para retroceder una página** (en la mayoría de los navegadores se encuentra en el extremo superior izquierdo).

**En el caso de los campos de texto libre y de extensión considerable, se le recomienda elaborar el texto en el procesador de texto de su PC y luego copiarlo en el formulario electrónico en línea.** De esta manera reducirá los riesgos de que la sesión presente un error y se pierda lo ingresado.

# **4.2 Tipos de campos a completar**

El formulario se divide en diversas secciones que presentan campos de distintas características.

Algunos se completan escribiendo directamente en los recuadros que aparecen en la pantalla del formulario. Ejemplo:

#### 1 - Datos generales del proyecto

**Titulo del Provecto\*:** 

Existen además ítems cuyo número de respuestas se encuentra limitada, en dichos casos se ofrece una lista desplegable dentro de la cual debe elegir entre las opciones disponibles. Ejemplo:

Duración (meses). Elija uno de los formatos mostrados\*:

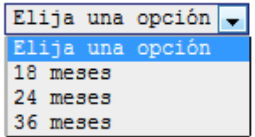

Otras entradas, con formato de lista, como por ejemplo las tituladas *Datos de los Integrantes del* equipo, Actores no universitarios, entre otros, requieren que haga clic en la opción NUEVA ENTRADA como se indica en la siguiente imagen:

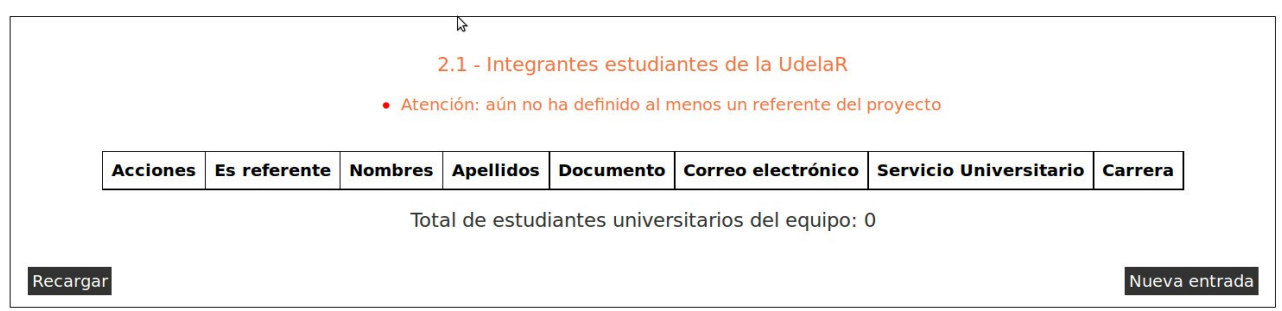

Al seleccionar la opción NUEVA ENTRADA se abrirá una nueva ventana en la cual deberá completar los datos que se requieran en cada caso. Luego de ingresar los datos de una de estas secciones del formulario recuerde presionar el botón **ACTUALIZAR** para que los datos se guarden. Si generó la nueva entrada pero desea que los datos no se registren, puede utilizar la **X** en el ángulo superior derecho de cada sección para cerrar la ventana correspondiente.

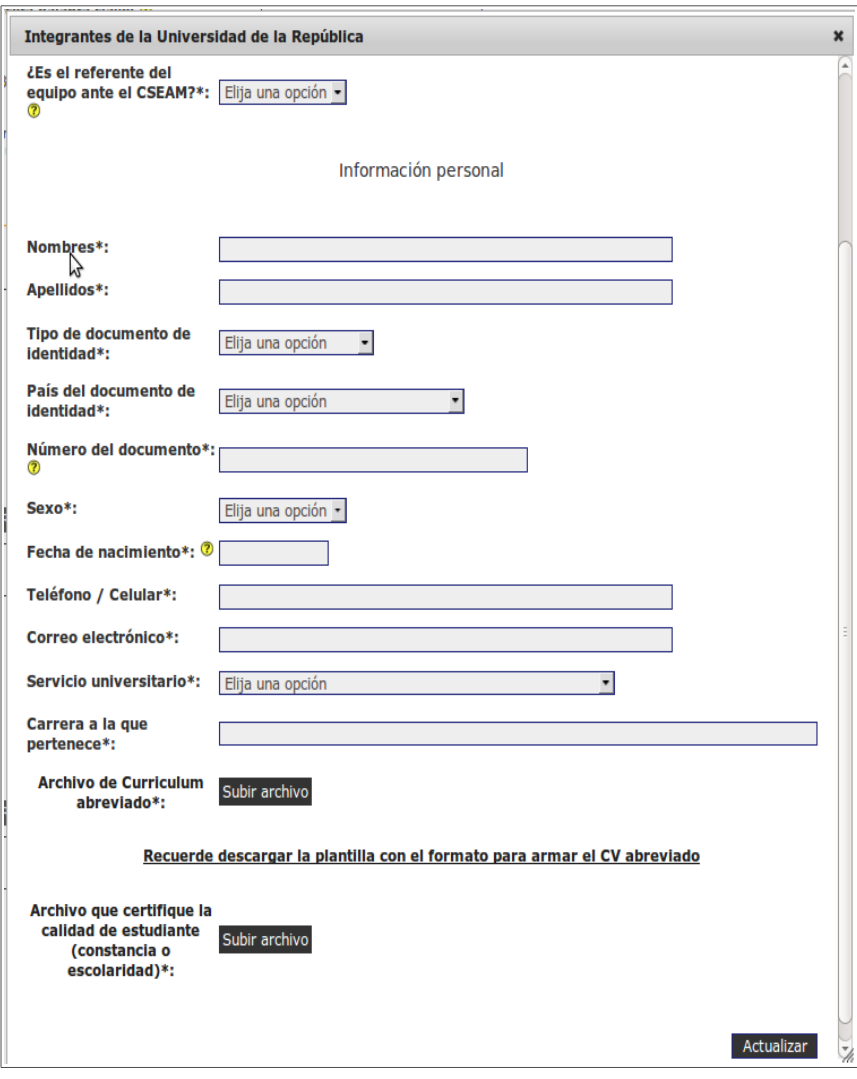

Luego de presionar ACTUALIZAR volverá a la pantalla principal del formulario, donde dispondrá de un resumen de los datos ingresados en la ventana anterior. Si la información no se visualiza automáticamente en el resumen de la sección correspondiente, haga clic en la opción RECARGAR que se encuentra a la izquierda del cuadro resumen de cada sección del formulario.

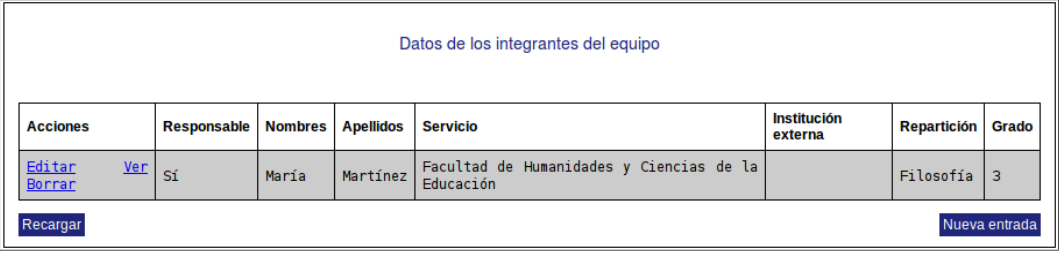

Después de ingresar información en alguna sección del formulario, el cuadro resumen de esa sección le dará la posibilidad de **Editar, Ver o Borrar**. El vínculo **Editar** le permite corregir la información ingresada (luego deberá actualizar para que los cambios se guarden). El vínculo **Ver** le permite visualizar el detalle de los datos ingresados sin poder modificarlos. El vínculo **Borrar** elimina los datos ingresados en toda la entrada.

#### **4.3. Obligatoriedad de respuestas**

Los ítems que aparecen con asterisco (\*) deben ser completados en forma obligatoria. De lo contrario, al intentar ACTUALIZAR cada sección o entregar el formulario, el sistema no permitirá seguir adelante, e indicará en rojo los campos obligatorios que faltaron completar.

#### **4.4. Ayudas**

Algunos ítems incluyen ayudas para dar respuesta a los campos. Al posar el puntero del mouse sobre el signo de pregunta en amarillo, se despliega la instrucción correspondiente.

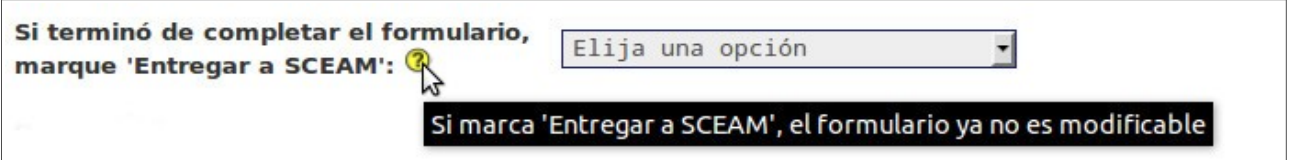

#### **4.5. Sobre el ingreso de montos**

**ATENCIÓN**: Los montos totales para cada ítem de todos los rubros son calculados de forma automática por el sistema. El usuario debe únicamente ingresar los montos que solicita para cada año de ejecución del proyecto. Podrá visualizar el monto total una vez que actualice los datos ingresados, en el resumen que se encuentra en la ventana principal del formulario.

En el caso de los rubros **Creación de cargos, Extensiones de cargos y Dedicaciones compensadas docentes**, el usuario no debe realizar ningún cálculo de montos de sueldos: el cálculo se realiza sobre la base de los datos suministrados por el usuario del sistema, tomando como insumo la Escala de Sueldos Docentes del año correspondiente. En el **Anexo 1** de este instructivo podrá acceder a las fórmulas para los cálculos de sueldos utilizadas por el sistema para creación de cargos, extensiones horarias y dedicaciones compensadas sobre cargos docentes.

#### **4.6. Pasos para adjuntar documentos requeridos**

Los archivos podrán estar en formato PDF, RTF, Documento de Open Office (.odt), Planilla de Open Office (.ods), GIF, PNG o JPG.

Una vez que haya terminado de elaborar cualquiera de los documentos debe adjuntarlo al sistema siguiendo los siguientes pasos:

a) Dentro de la sección "Archivos adjuntos" presione NUEVA ENTRADA

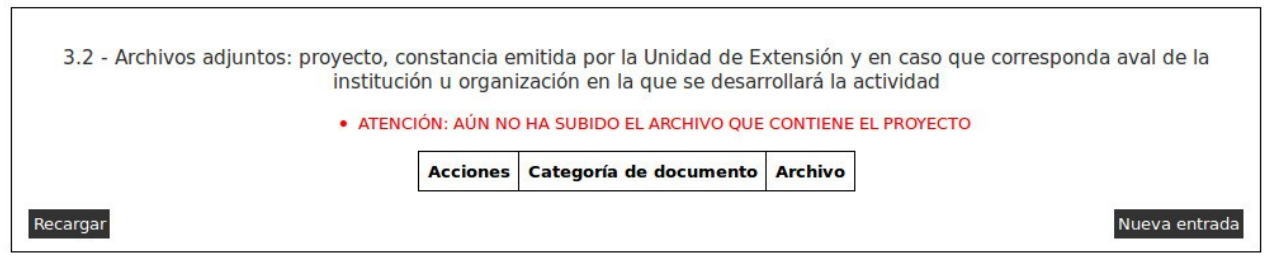

b) seleccione la categoría de documento a adjuntar, dentro de las opciones disponibles en la lista desplegable. Luego presione el botón Subir archivo

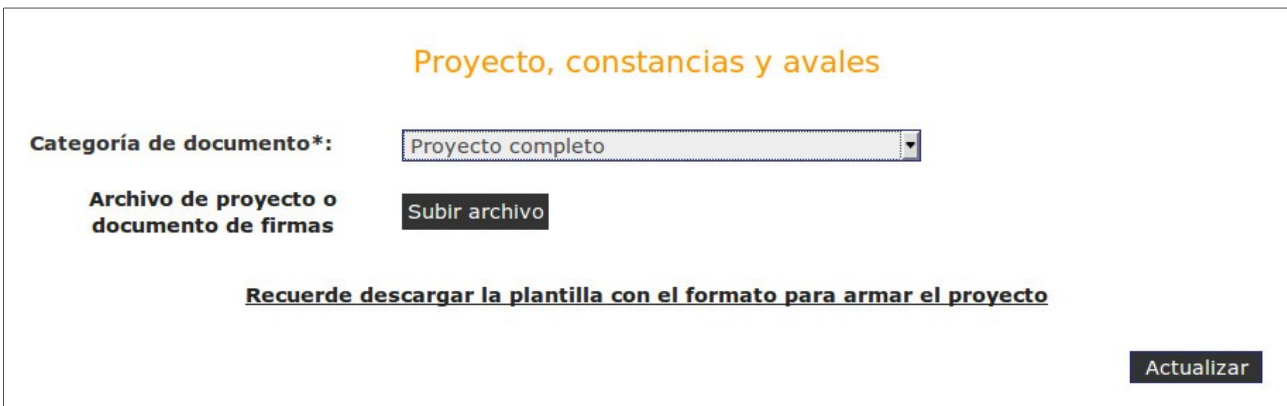

c) seleccione el tipo de archivo a subir (PDF, .odt, etc.). A continuación, presione el botón **Examinar** para seleccionar dentro de las carpetas de su máquina el archivo a subir. Presione ACTUALIZAR para completar el proceso.

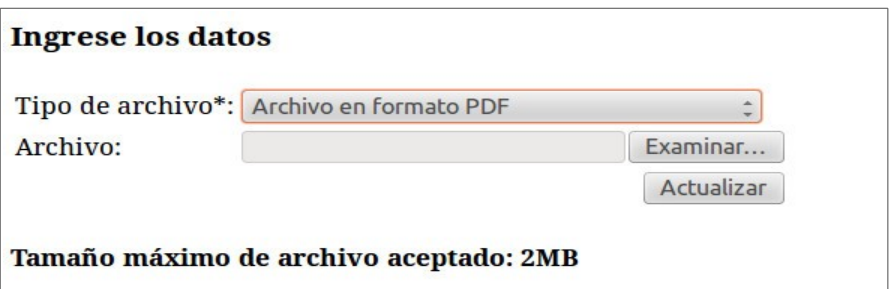

d) se abrirá una nueva ventana donde tendrá la posibilidad de corroborar que haya subido el documento correcto, presionando el botón **Descargar Archivo**. Se aconseja que realice esta acción, y que una vez chequeada la integridad del documento, presione Archivo correctamente subido. De esta manera, podrá visualizar en el resumen de la sección "Archivos adjuntos" la principal información en relación al archivo adjunto.

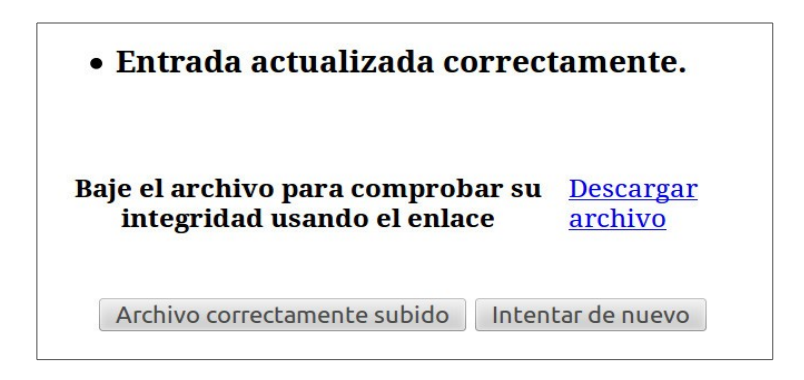

# **4.7 Entrega del formulario**

En la última sección del formulario deberá seleccionar si está listo para entregar la versión digital del formulario. La propuesta se dará por presentada y será considerada sólo si está completa y se envía dentro del plazo establecido.

El formulario y toda la información anexa se podrá entregar hasta el día y hora de cierre indicados en las bases del llamado. Para efectuar la entrega virtual seleccione de la lista desplegable la opción ENTREGAR a CSEAM para que la solicitud sea registrada en CSEAM. Antes de seleccionar Entregar a CSEAM, asegúrese de haber ingresado toda la información solicitada sin errores, ya que una vez entregada la propuesta, no se le podrán realizar cambios.

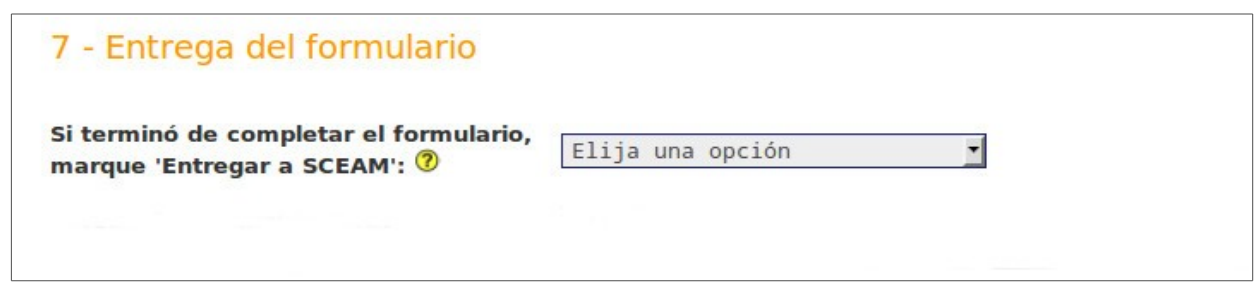

#### **Si pasado el plazo máximo de entrega de propuestas, usted no presionó ENTREGAR A CSEAM, aunque tenga datos en línea su propuesta no será considerada. LUEGO DE** SELECCIONAR ENTREGAR A CSEAM PULSE POR ÚLTIMA VEZ EL BOTÓN ACTUALIZAR, Y  **DE ESTA MANERA SU PROPUESTA FORMARÁ PARTE DEL PROCESO DE EVALUACIÓN.**

Toda la documentación impresa requerida se podrá entregar hasta el día y hora de cierre del llamado.

# **4.8 Impresión**

Para obtener una versión impresa de su formulario electrónico completo, debe presionar ACTUALIZAR luego de seleccionar ENTREGAR A CSEAM, y visualizará una versión completa del formulario con la información ingresada. Esta podrá imprimirse a través de la opción **Archivo - Imprimir** de su navegador de Internet o del botón **IMPRIMIR**.

# **Cada postulante será responsable de completar toda la información requerida. No se procesarán solicitudes incompletas.**

# **5. Resumen de pasos a seguir para la postulación al llamado:**

#### **1. Completar el formulario en línea:**

- a. Llenar todos los datos solicitados
- b. Adjuntar el texto del proyecto y todos los documentos requeridos
- c. Seleccionar "Entregar a CSEAM" y Actualizar

# **ANEXO 1 - FÓRMULAS PARA CÁLCULOS DE SUELDOS**

(creación de cargos, extensiones horarias y dedicaciones compensadas sobre cargos docentes):

Para todos los cálculos el sistema utiliza la **escala de sueldos vigente.**

Los montos se calculan utilizando las fórmulas que se indican a continuación:

Para calcular el monto de *creaciones de cargos docentes*, se aplica la fórmula:

# **(Sueldo escala x 1,0833 x 1,205 x 1,1x Nº de meses) + (Sueldo escala x 0,05 x 1,1 x Nº de meses)**

Para calcular el monto de las *extensiones horarias docentes*, se aplica la fórmula:

**(Diferencia de sueldos x 1,0833 x 1,205 x 1,1 x Nº de meses) + (Diferencia de sueldos x 0,05 x 1,1 x Nº de meses)**

Para calcular el monto de las *dedicaciones compensadas docentes*,se aplica la fórmula:

**(Sueldo compensado x 1,0833 x 1,205 x 1,1 x Nº de meses) + (Sueldo compensado x 0,05 x 1,1 x Nº de meses)**